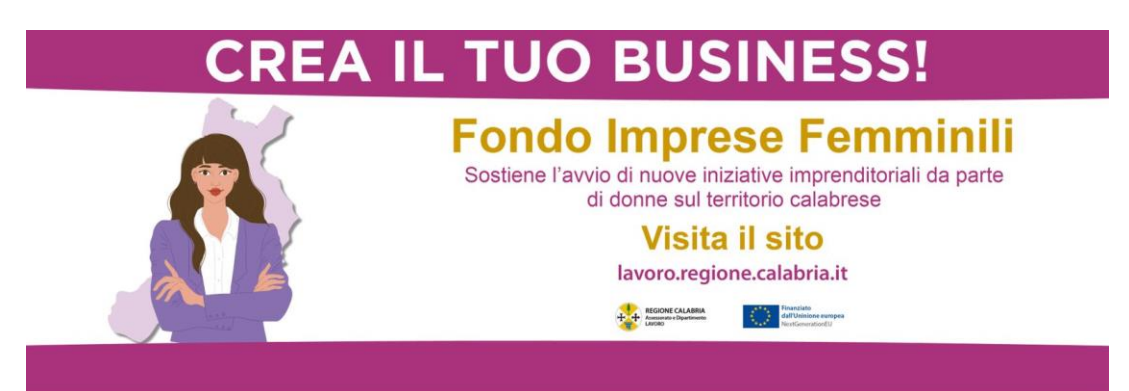

# **Avviso Pubblico "Fondo Imprese Femminili (FIF)"**

GUIDA UTENTE

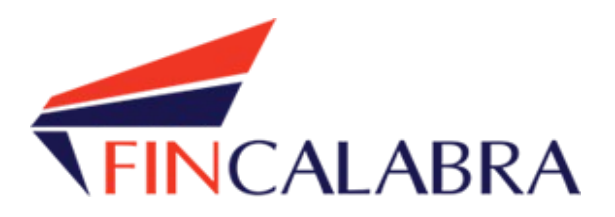

## Indice generale

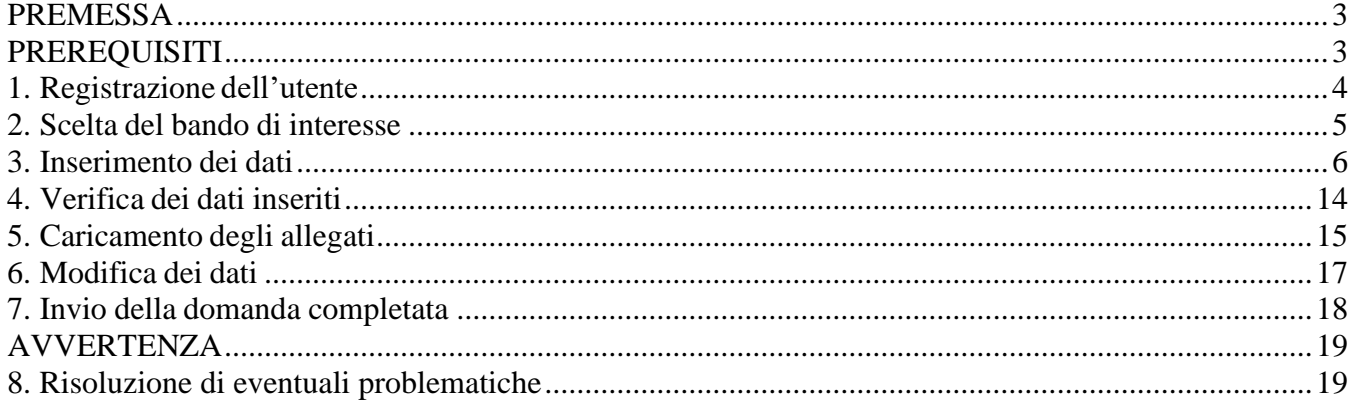

#### <span id="page-2-0"></span>PREMESSA

Gli interessati possono registrarsi attraverso lo sportello informatico reso disponibile all'indirizzo web [www.bandifincalabra.it](http://www.bandifincalabra.it/) .

**Le domande potranno essere presentate a partire dalle ore 10:00 del giorno 08/07/2024 e fino ad esaurimento delle risorse.** L'Amministrazione provvederà a comunicare sul proprio sito l'avvenuta chiusura dei termini per la presentazione delle domande.

### <span id="page-2-1"></span>**PREREQUISITI**

L'utente che intende procedere con l'invio della domanda dovrà accertarsi di essere in possesso di tutte le informazioni previste. Essendo la procedura di invio informatizzata, l'utente dovrà disporre necessariamente di un PC con connessione ad internet ed abilitazione javascript nel web browser dell'utente.

Deve essere cura dell'utente la verifica del corretto ed efficiente funzionamento dei propri dispositivi informatici.

**Sono supportate tutte le versioni aggiornate dei principali browser, comunque per un miglior utilizzo si consiglia l'utilizzo di CHROME.**

### <span id="page-3-0"></span>1. Registrazione dell'utente

Sarà possibile effettuare la registrazione collegandosi al seguente link [www.bandifincalabra.it.](http://www.bandifincalabra.it/) e cliccando sul tasto in alto a destra "**REGISTRATI".** Dopo la registrazione verrà trasmessa e-mail di conferma contenente un link per l'attivazione dell'account attraverso la conferma dell'indirizzo email. Si raccomanda di procedere con la registrazione con congruo anticipo rispetto alla scadenza dei termini.

#### **Nel caso di imprese costituende, dovrà procedere alla registrazione il soggetto proponente delegato che dovrà firmare la domanda digitalmente (che sarà il futuro legale rappresentante /titolare della costituenda società/ditta).**

#### **Nel caso di imprese esistenti è richiesta la registrazione del legale rappresentante o del titolare .**

In caso di utente già registrato si raccomanda di verificare il possesso delle credenziali e della correttezza dei dati utilizzati per la registrazione con congruo anticipo rispetto alla scadenza dei termini di presentazione della domanda.

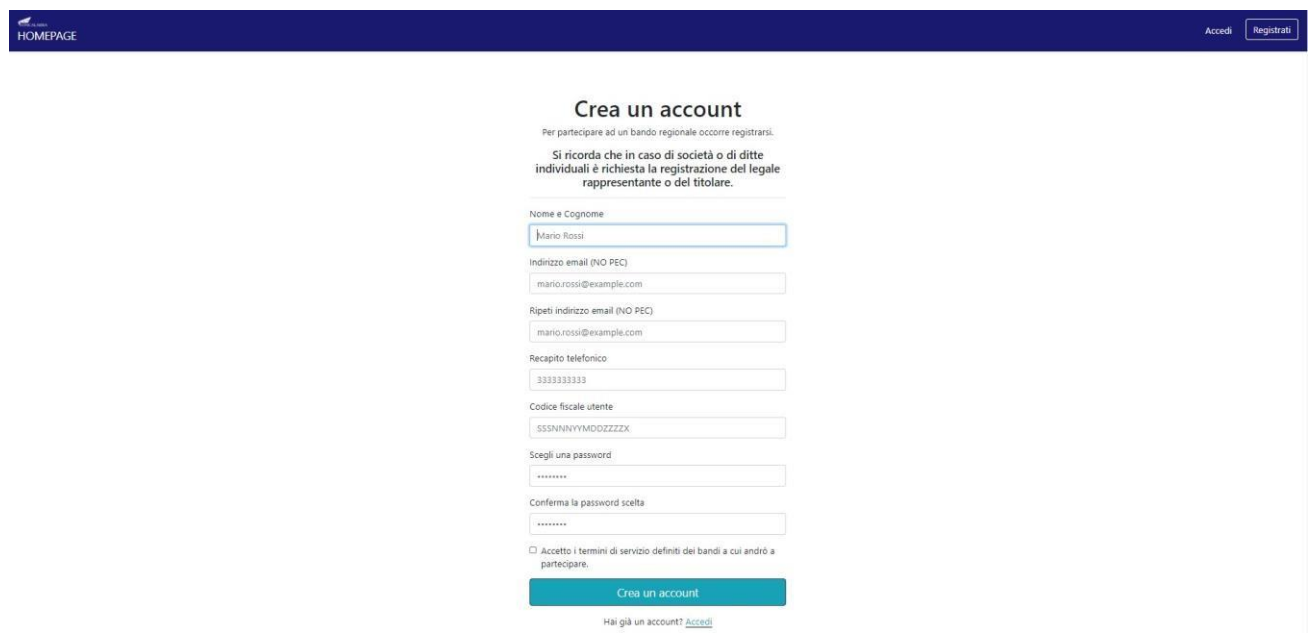

Una volta registrati, per accedere al sistema, cliccare sul tasto **"ACCEDI"** in alto a destra e inserire l'indirizzo e-mail e la password:

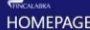

Accedi  $\boxed{\overrightarrow{\text{Registrati}}}$ 

#### Accedi al tuo account

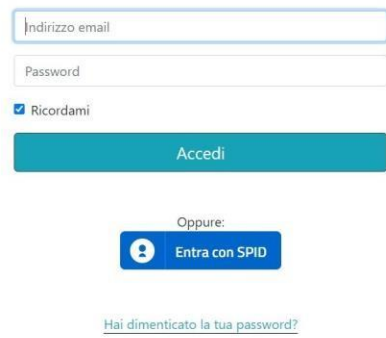

#### **D. NON ARRIVA EMAIL DI CONFERMA PER LA REGISTRAZIONE, COSA DEVO FARE?**

R. Controllare nella posta indesiderata e, qualora non ci fosse la mail di conferma, contattare l'assistenza tramite il tasto contattaci in fondo alla pagina.

### <span id="page-5-0"></span>2. Scelta del bando di interesse

Una volta effettuato l'accesso è possibile scegliere il bando a cui si vuole partecipare.

#### Bandi attualmente attivi:

Clicca sul riquadro del bando di tuo interesse per accedere alla relativa domanda

#### Avviso pubblico Fondo Imprese Femminili (FIF)

Sostiene l'avvio di nuove iniziative imprenditoriali da parte di donne sul territorio calabrese

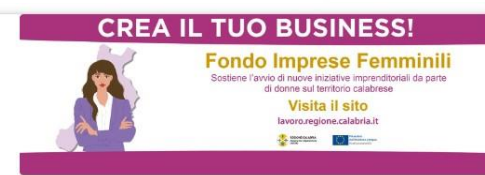

### <span id="page-6-0"></span>3. Inserimento dei dati

Dopo aver scelto il bando, è possibile inserire i dati ai fini della partecipazione.

I dati sono suddivisi in più schermate. È possibile salvare i dati inseriti premendo sul pulsante "Salva dati compilati" presente in fondo alla pagina. **I dati e gli allegati** possono essere caricati **esclusivamente** dalle ore 10:00 del 08/07/2024 fino ad esaurimento delle risorse che sarà reso pubblico dall'Amministrazione regionale.

La prima schermata è relativa ai dati anagrafici del rappresentante legale. **Si ricorda che il codice fiscale del rappresentante legale deve coincidere con il codice fiscale dell'utente inserito durante la fase di registrazione (a meno che, in caso di ditta/società costituita, la registrazione non sia stata effettuata con la partita iva della società, nel caso di più società rappresentate dallo stesso rappresentante legale).**

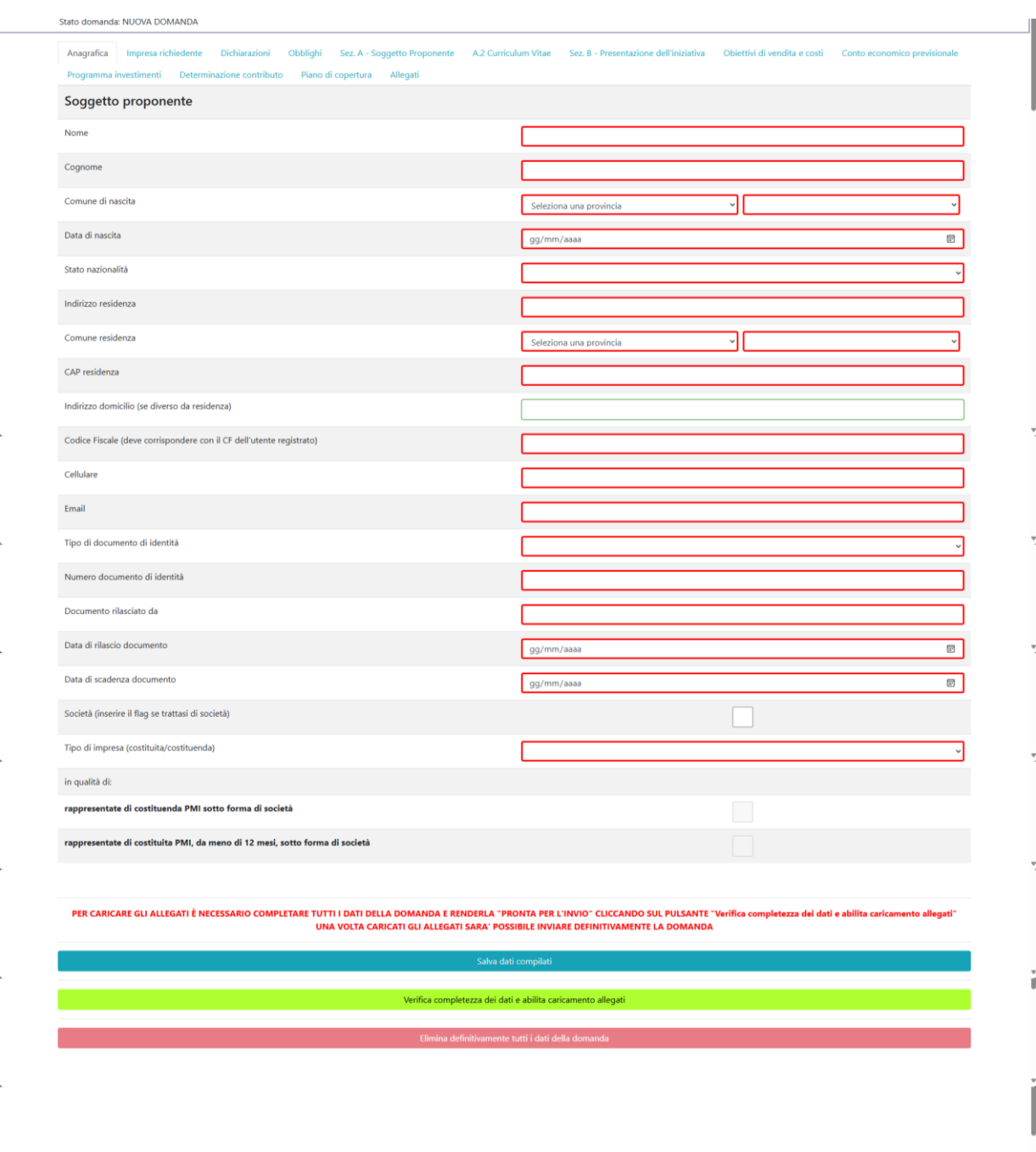

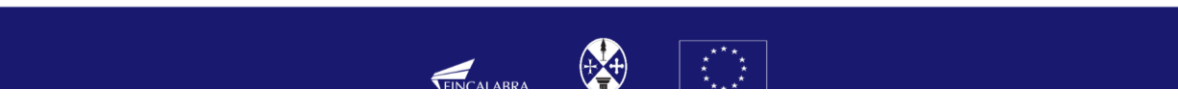

ŀ

### La seconda schermata è relativa ai dati dell'impresa, **costituita o costituenda.**

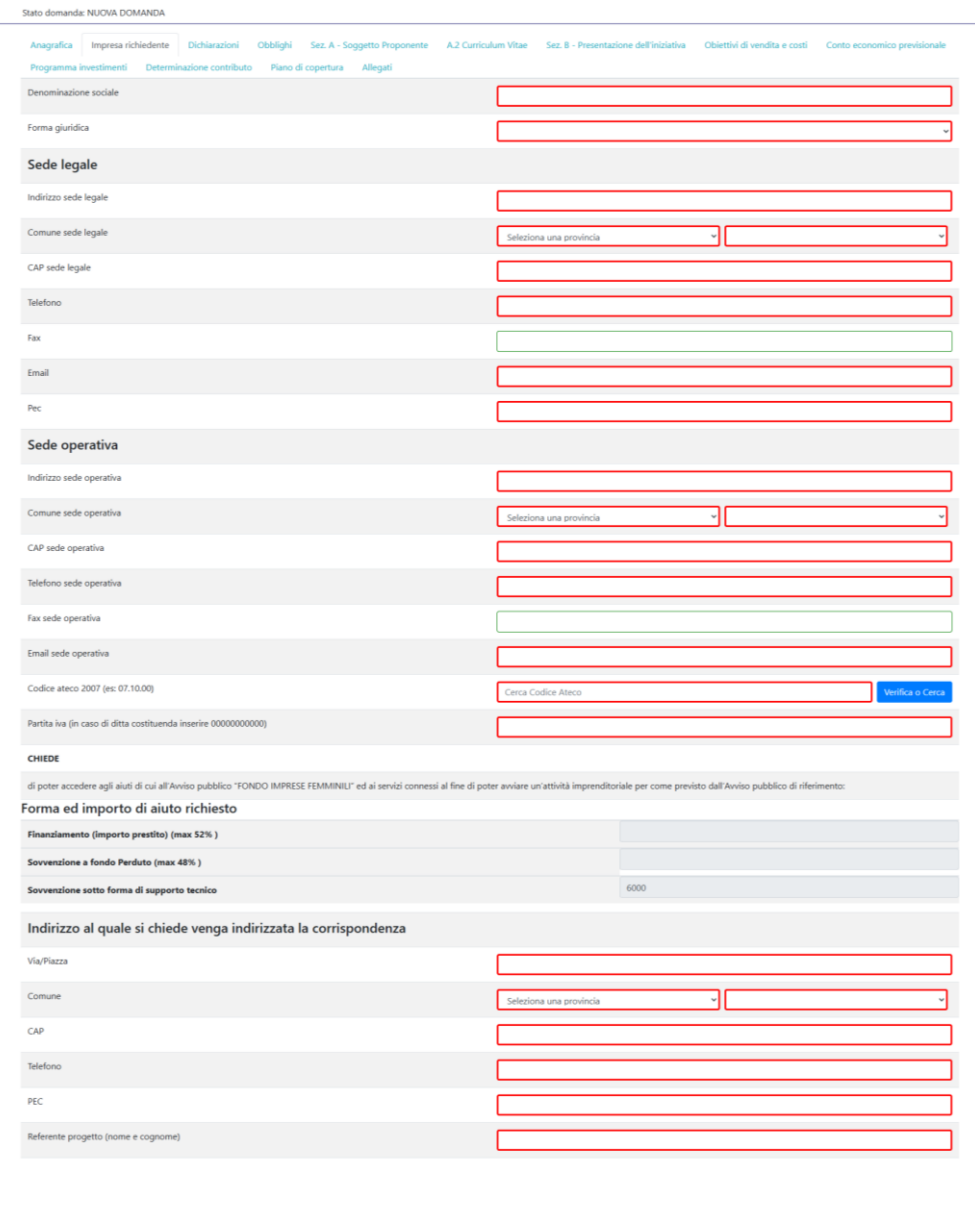

PER CARICARE GU ALLEGATI È NECESSARIO COMPLETARE TUTTI I DATI DELLA DOMANDA E RENDERLA "PRONTA PER L'INVIO" CLICCANDO SUL PULSANTE "Verifica comp<br>UNA VOLTA CARICATI GU ALLEGATI SARA" POSSIBILE INVIARE DEFINITIVAMENTE LA DO zza dei dati e abilita cario

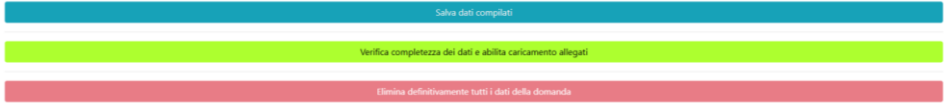

La terza schermata è relativa all'accettazione delle dichiarazioni. **Si ricorda che i campi contrassegnati in rosso sono obbligatori.**

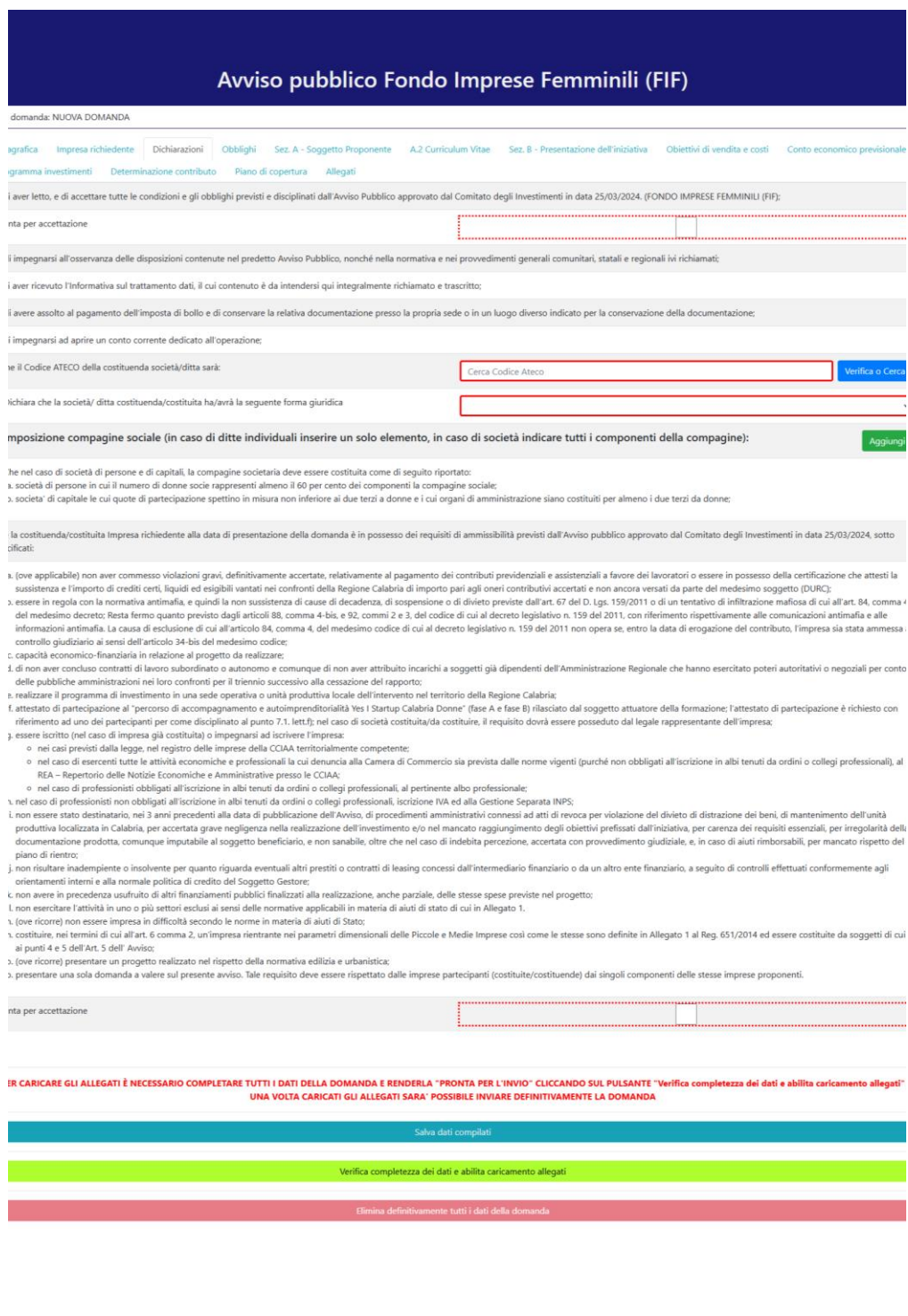

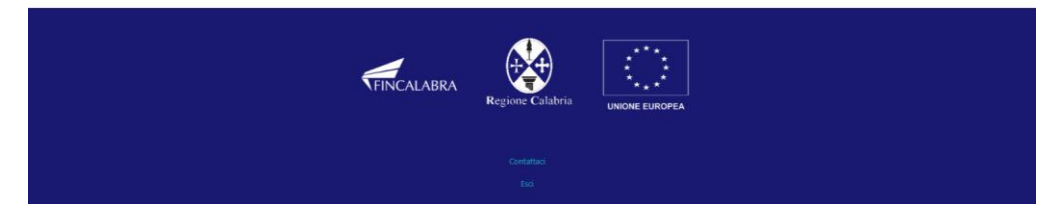

La quarta schermata è relativa agli Obblighi del soggetto proponente.

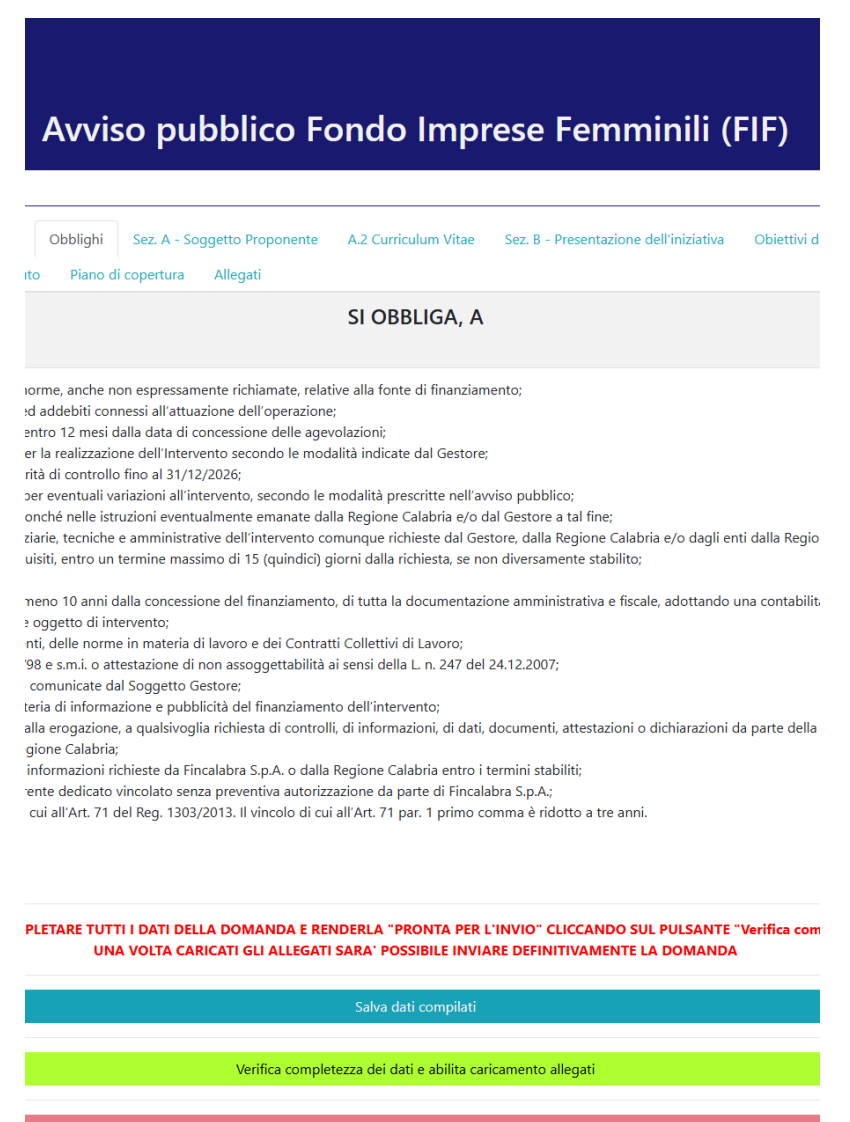

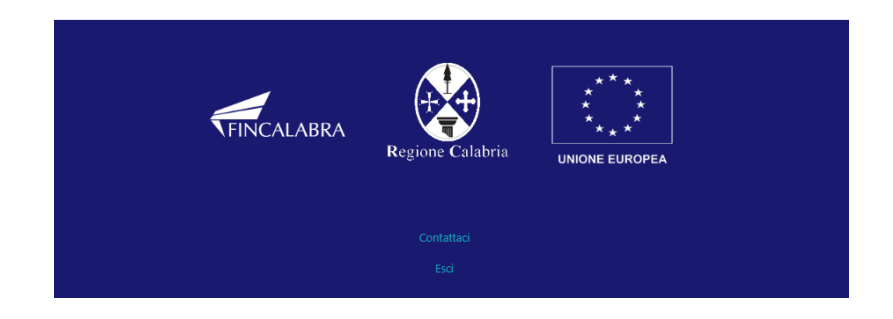

La quinta schermata è relativa ai dati del soggetto proponente relativi alla Sezione A. **Si ricorda che i dati in rosso sono obbligatori. Nella compilazione dei dati occorre tenere conto delle indicazioni presenti nella piattaforma**

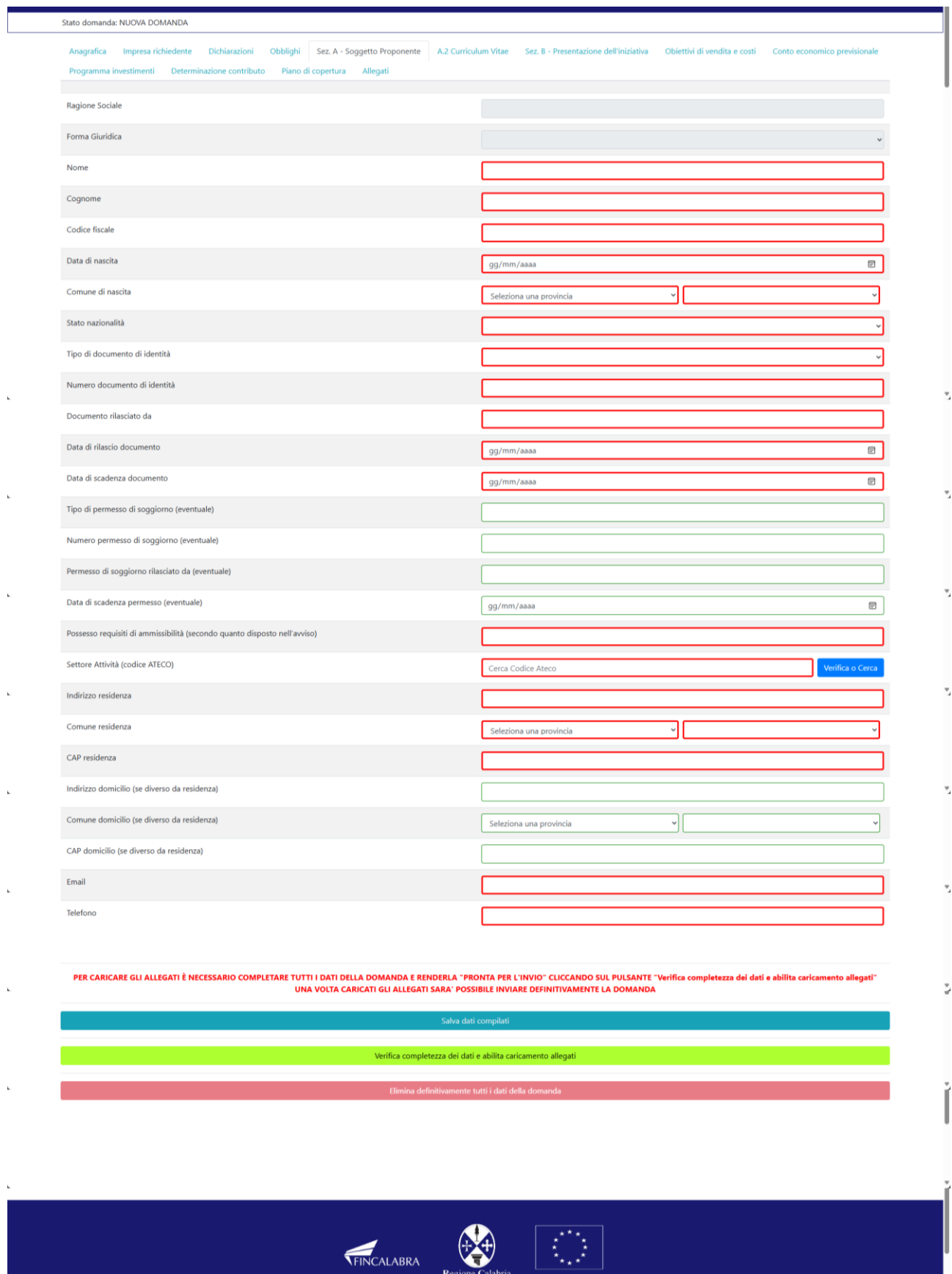

La sesta schermata è relativa al caricamento dei Curriculum vari dei vari componenti della società o del solo socio individuale (Sezione A). **Nella compilazione dei dati occorre tenere conto delle indicazioni** 

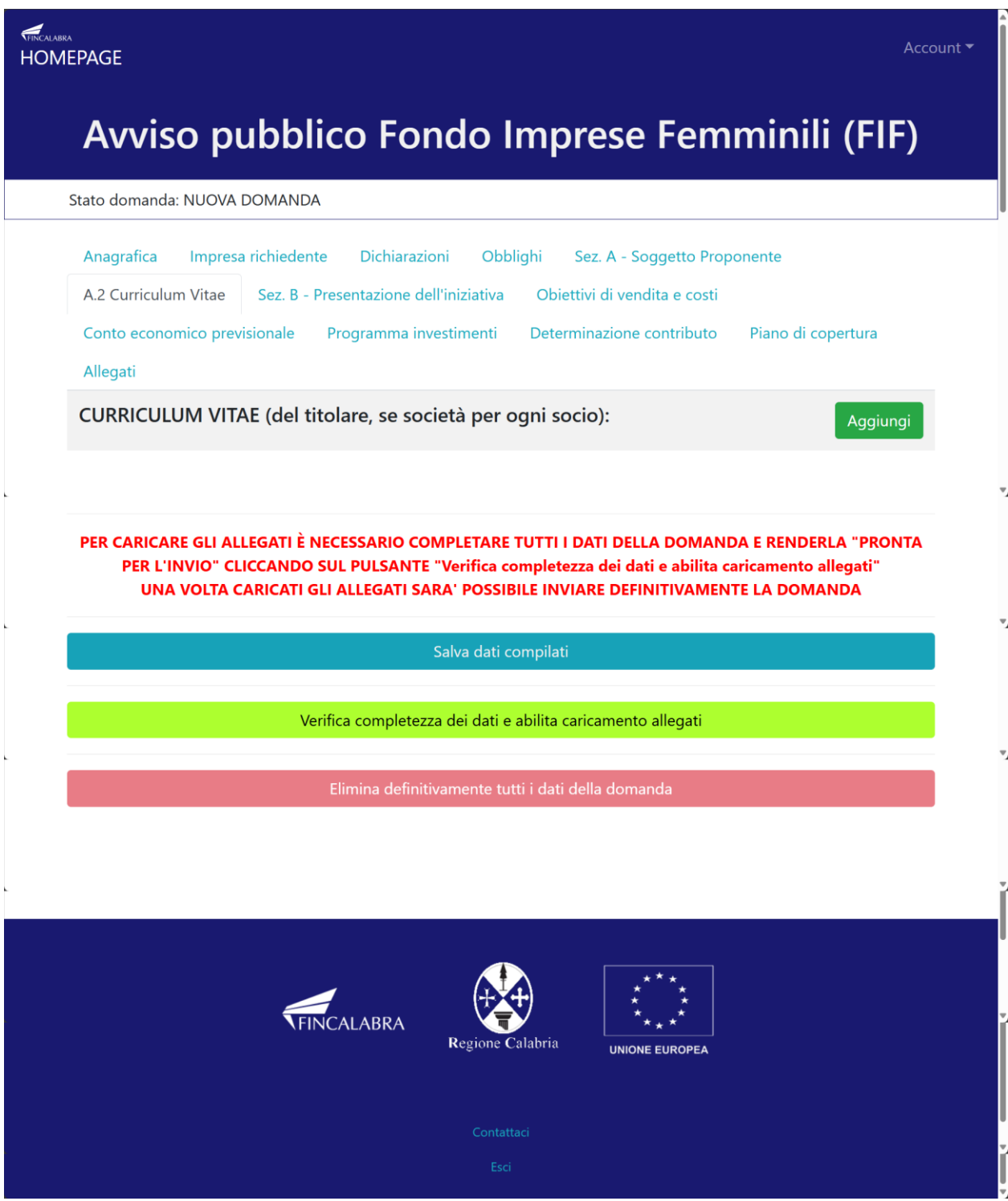

La settima schermata è relativa alla Sezione B relativa alla presentazione dell'iniziativa , divisa in sezioni in cui inserire le descrizioni per le varie aree di riferimento (es. mercato di riferimento, concorrenti, organizzazione delle attività etc).

**Tutte le sezioni sono obbligatorie. Nella compilazione dei dati occorre tenere conto delle indicazioni presenti nella piattaforma**

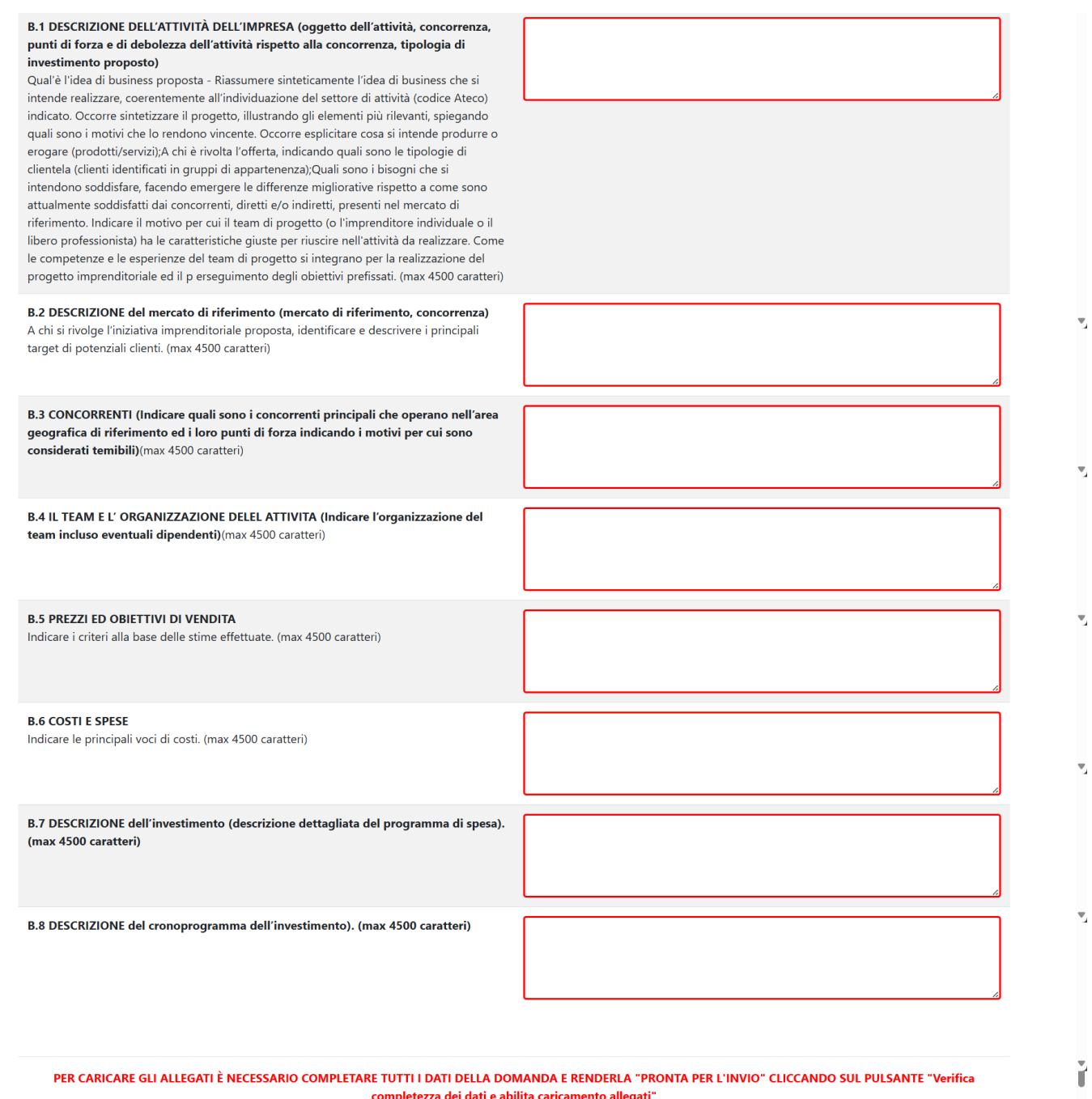

UNA VOLTA CARICATI GLI ALLEGATI SARA' POSSIBILE INVIARE DEFINITIVAMENTE LA DOMANDA

#### Salva dati compilati

Verifica completezza dei dati e abilita caricamento allegati

16

ř

Ĭ

Nell'ottava schermata occorre indicare gli obiettivi di vendita, i costi e le spese previste. **Nella compilazione dei dati occorre tenere conto delle indicazioni presenti nella piattaforma**

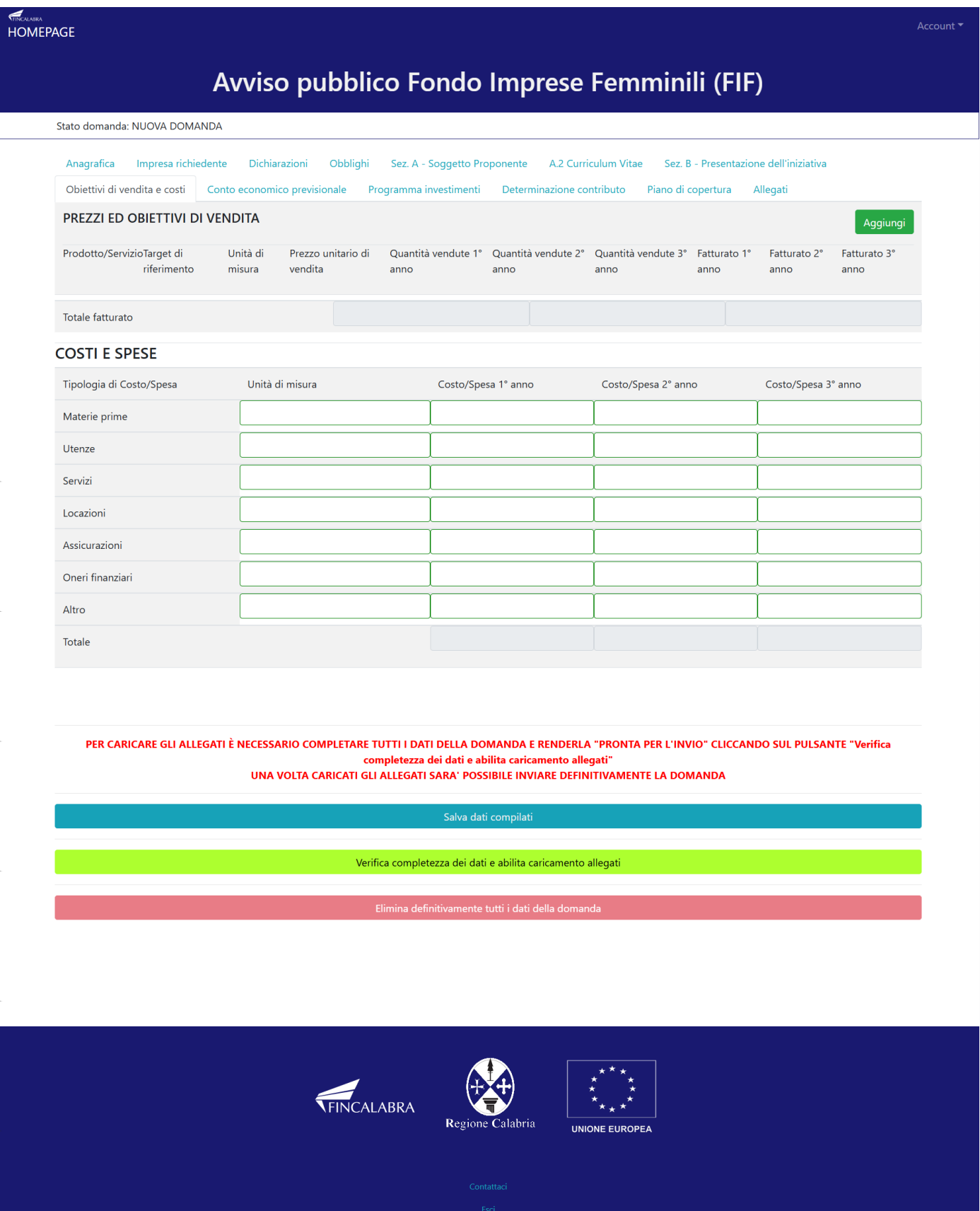

Nella nona schermata occorre riportare il conto economico previsionale per i primi tre anni di attività **Nella occorre tenere conto** 

.

v,

v,

v,

Nota : **utilizzare la virgola SOLAMENTE come separatore decimale (non nelle migliaia) (ad esempio 10000,50). Si ricorda che occorre completare tutti i campi obbligatori (inserendo eventualmente degli** 

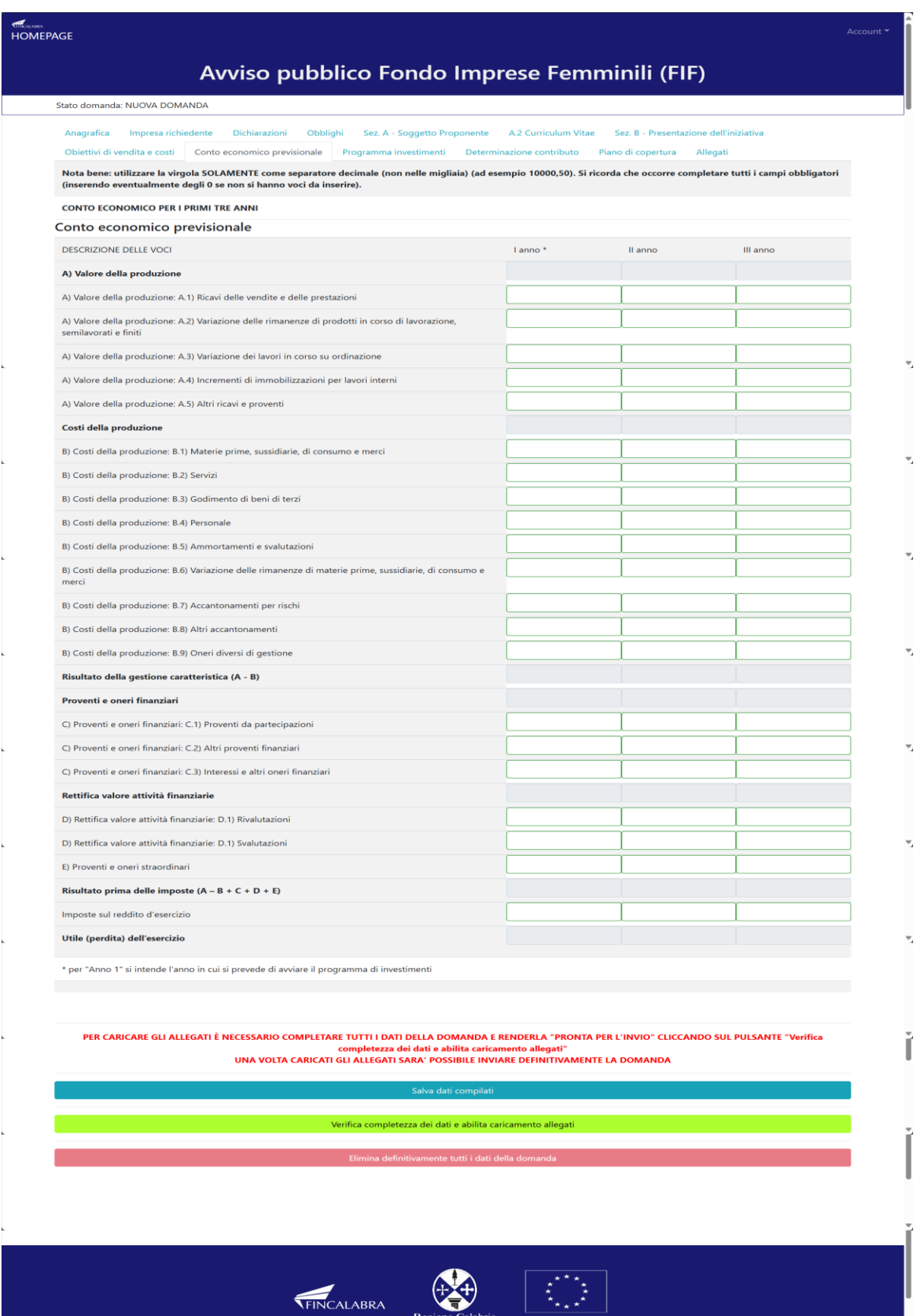

**0 se non si hanno voci da inserire).**La decima schermata riguarda il programma di investimenti. Per aggiungere voci ad ogni sezione (es Opere murarie, macchinari, etc) occorre utilizzare il tasto **AGGIUNGI** che genererà una nuova riga.

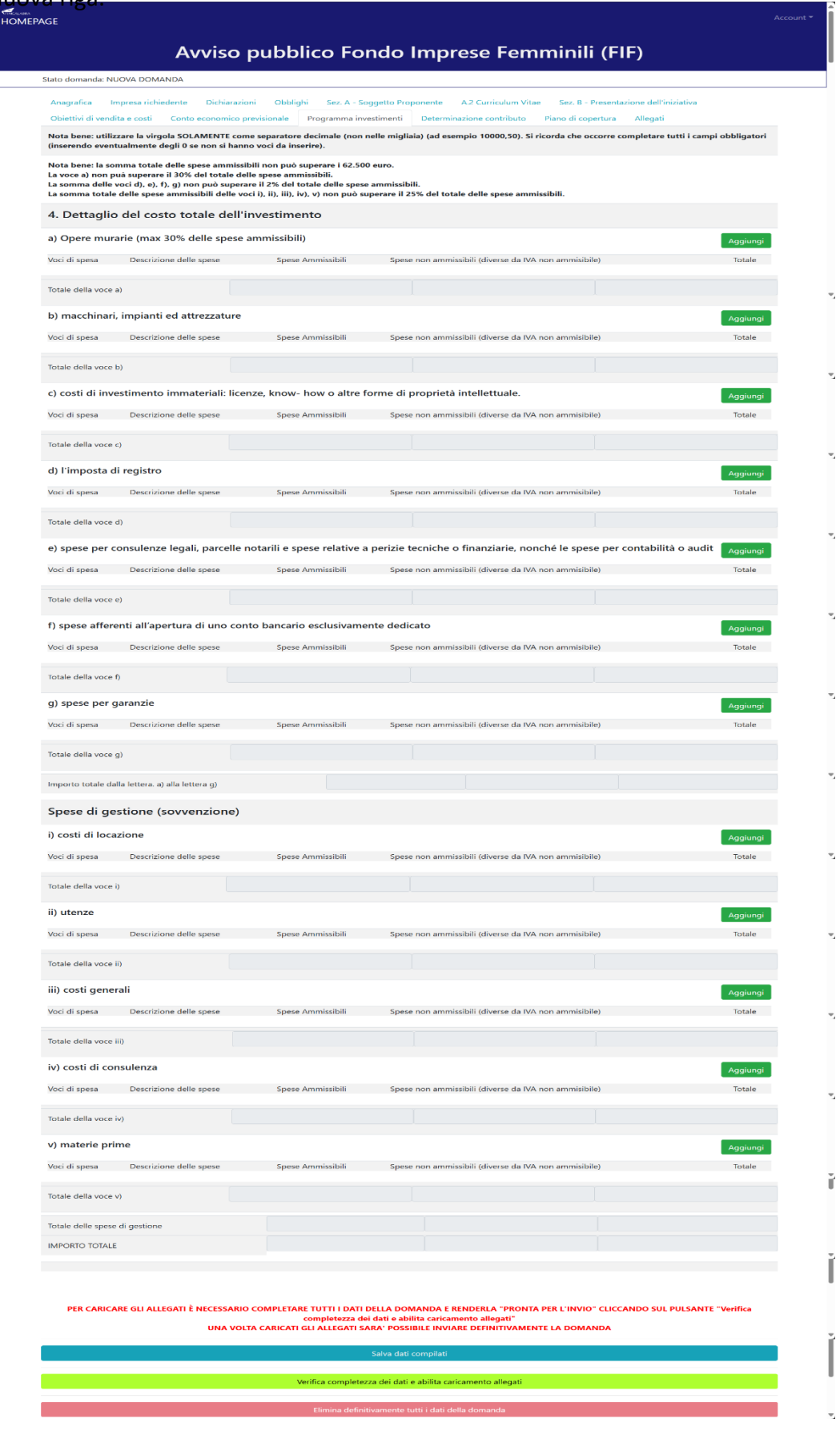

L'undicesima schermata riguarda la determinazione del contributo concedibile. E' una pagina di riepilogo in cui saranno riportati i dati relativi ai contributi .

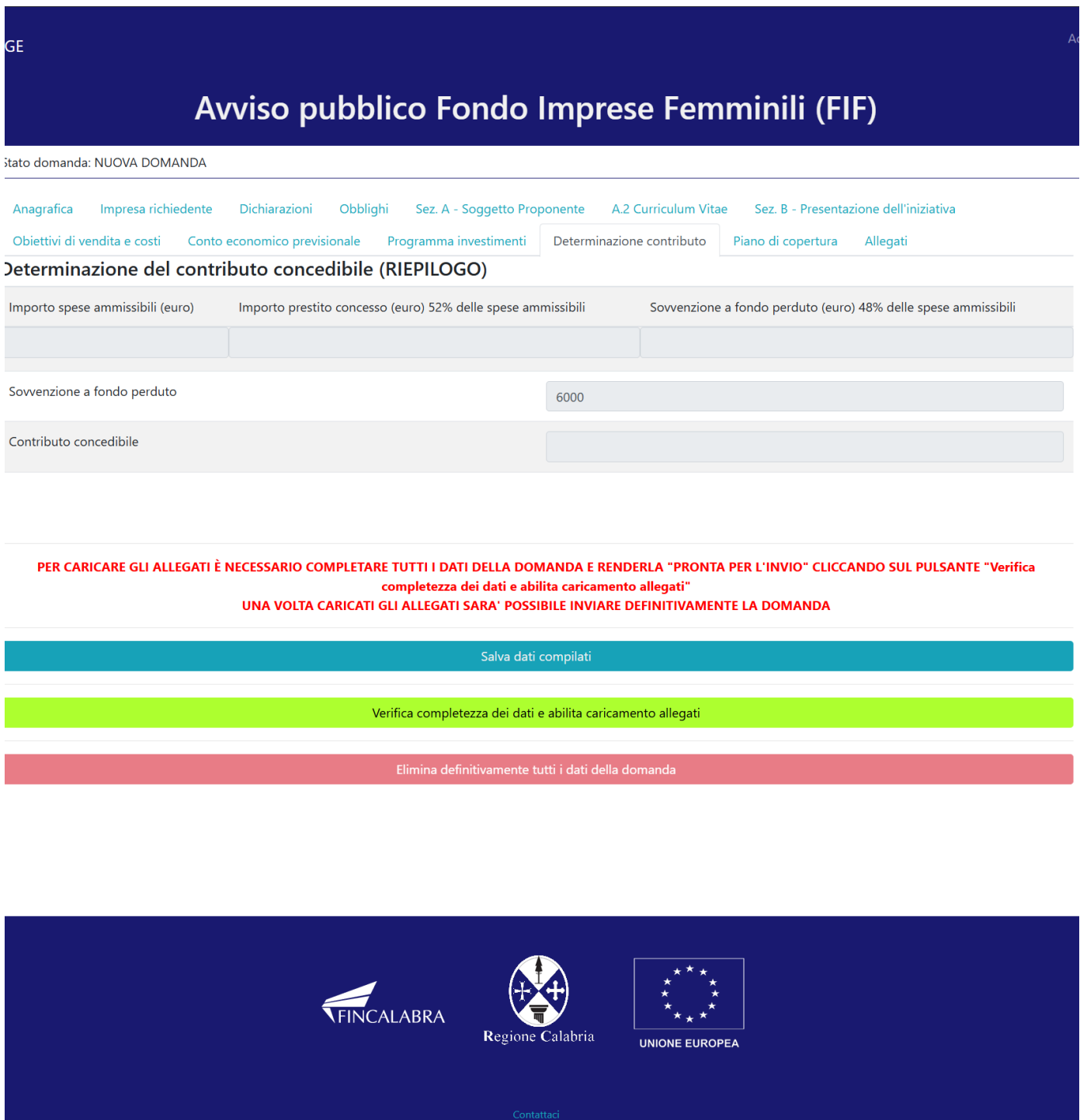

La dodicesima schermata riguarda il piano di copertura. **Il totale dei fabbisogni deve corrispondere al totale delle fonti di copertura.**

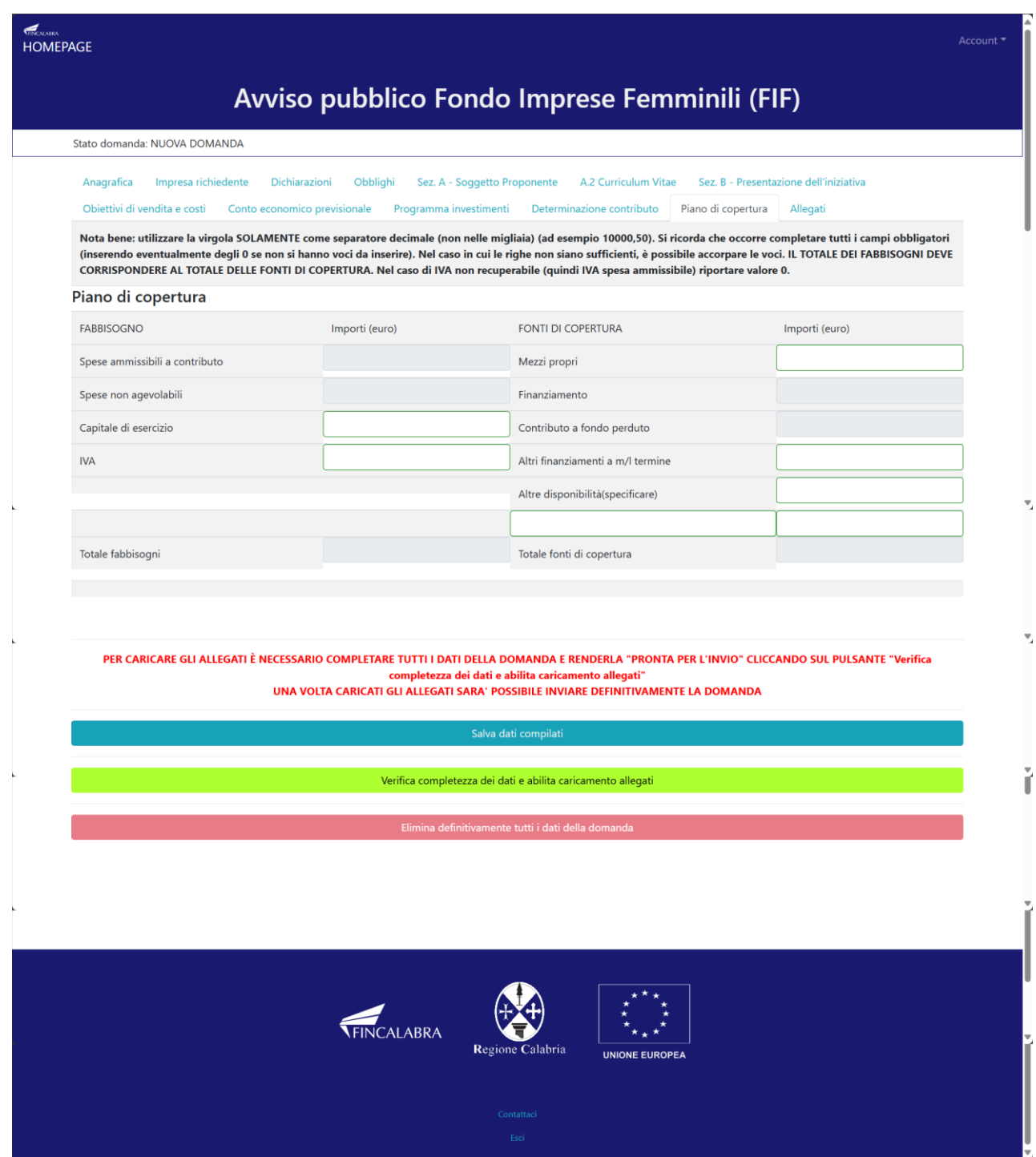

### <span id="page-22-0"></span>4. Verifica dei dati inseriti

Dopo aver inserito e salvato tutti i dati, occorre verificarne la validità premendo il pulsante "Verifica completezza dei dati e abilita caricamento allegati" presente in fondo alla pagina. Se la verifica dei dati inseriti non va a buon fine, occorre controllare i campi evidenziati in rosso, effettuare la correzione e ripetere l'operazione (verificare la validità premendo il pulsante "Verifica completezza dei dati e abilita caricamento allegati").

PER CARICARE GLI ALLEGATI È NECESSARIO COMPLETARE TUTTI I DATI DELLA DOMANDA E RENDERLA "PRONTA PER L'INVIO" CLICCANDO SUL PULSANTE "Verifica completezza dei dati e abilita caricamento allegati" UNA VOLTA CARICATI GLI ALLEGATI SARA' POSSIBILE INVIARE DEFINITIVAMENTE LA DOMANDA

Salva dati compilati Verifica completezza dei dati e abilita caricamento allegati

### <span id="page-23-0"></span>5. Caricamento degli allegati

Se la verifica della completezza dei dati va a buon fine, è possibile procedere al caricamento degli allegati dall'apposita schermata. È possibile selezionare e caricare ogni singolo allegato (rispettando il formato richiesto e rispettando le dimensioni indicate). Per quanto riguarda i file della domanda, occorre prima scaricare il file generato dal sistema premendo inizialmente su "Clicca qui per scaricare la domanda".

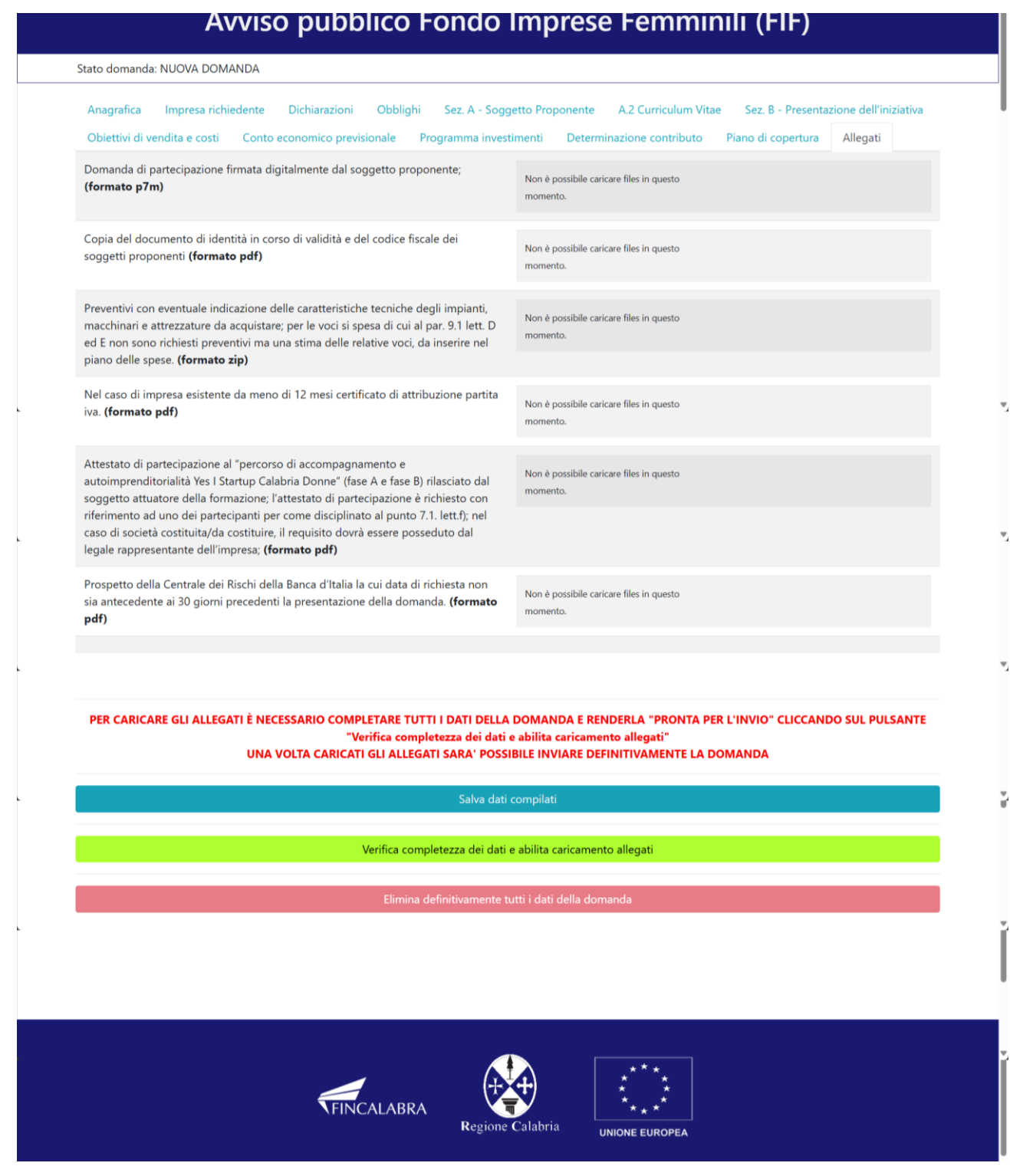

Da tale pagina è possibile scaricare il relativo PDF premendo su "Scarica PDF".

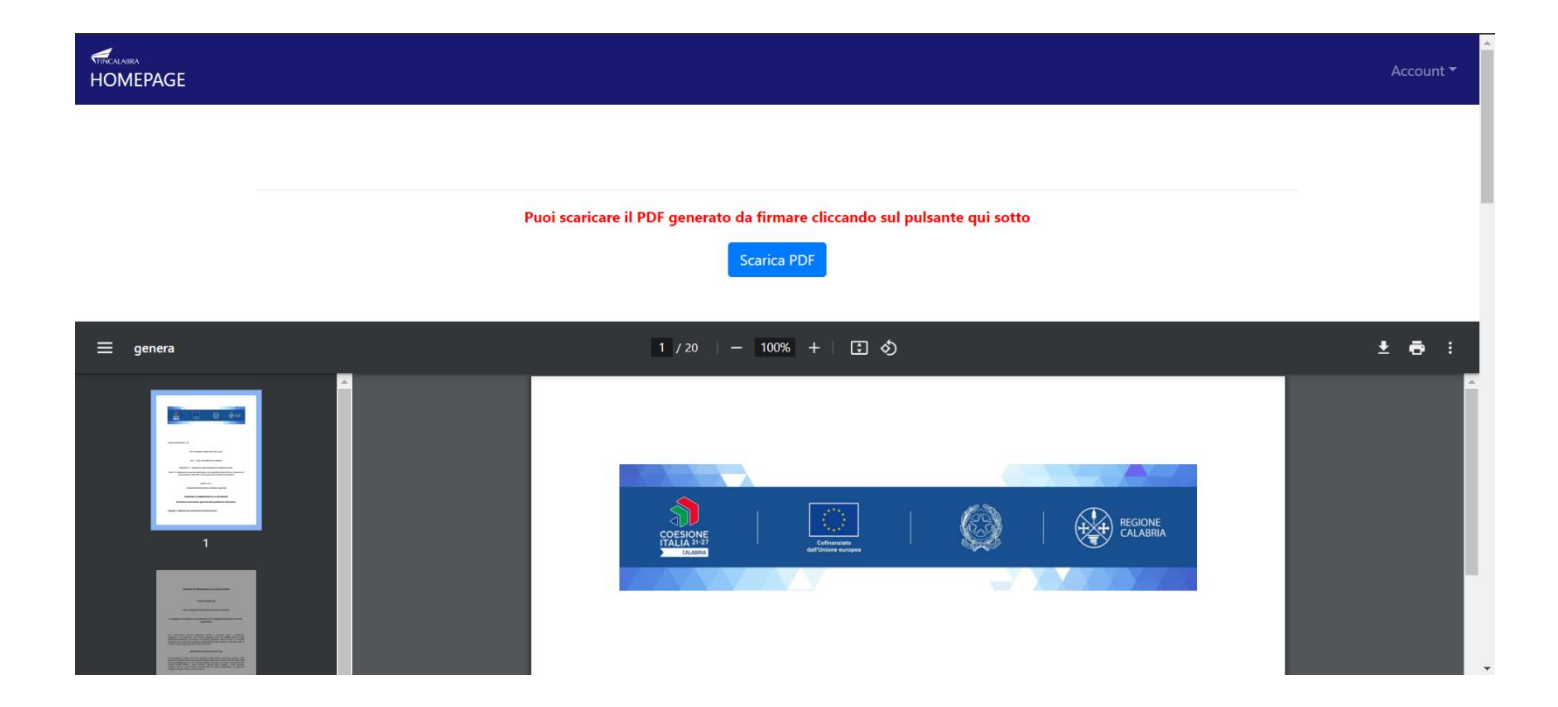

L'utente deve quindi apporre la firma digitale sui PDF da caricare in formato p7m**. In caso di società la domanda di partecipazione dovrà essere firmata olograficamente dai soci della costituenda/ costituita società e digitalmente dal Soggetto Proponente** Ogni file deve essere caricato premendo su "Scegli file", selezionandolo e premendo "Carica file". Se il caricamento va a buonfine comparirà un pulsante "File già caricato. Clicca per visualizzarlo" da cui è possibile controllare il file appena caricato, **prima dell'invio della definitivo della domanda, se si vuole sostituire un file già caricato è possibile effettuare il nuovo upload sovrascrivendo il file precedente.** Gli allegati sono pubblicati sul sito di Calabria Europa.

Domanda formato P7m firmata digitalmente

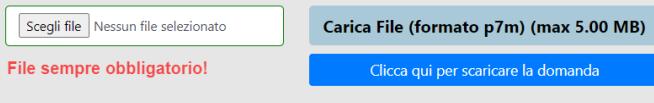

Al termine del caricamento di tutti gli allegati obbligatori previsti, è possibile verificare l'effettiva completezza della domanda cliccando sul pulsante "Verifica la completezza degli allegati della domanda", presente in fondo alla pagina.

Se la domanda necessita del caricamento di ulteriori file obbligatori non ancora caricati, questi si coloreranno dirosso. Se la domanda risulta già completata e non occorre caricare ulteriori file obbligatori,

Verifica la completezza degli allegati della domanda

comparirà il messaggio "Tutti i campi obbligatori della domanda sono stati completati! La domanda è pronta per essere inviata!" e lo stato della domanda diventerà "DOMANDA COMPLETATA".

Ove ricorre occorre prestare attenzione ed allegare anche i file non obbligatori ma utili all'impresa richiedente.

Stato domanda: DOMANDA COMPLETATA

### <span id="page-26-0"></span>6. Modifica dei dati

I dati della domanda possono essere modificati riaprendo la domanda dal pulsante "Riapri la domanda per la modifica".

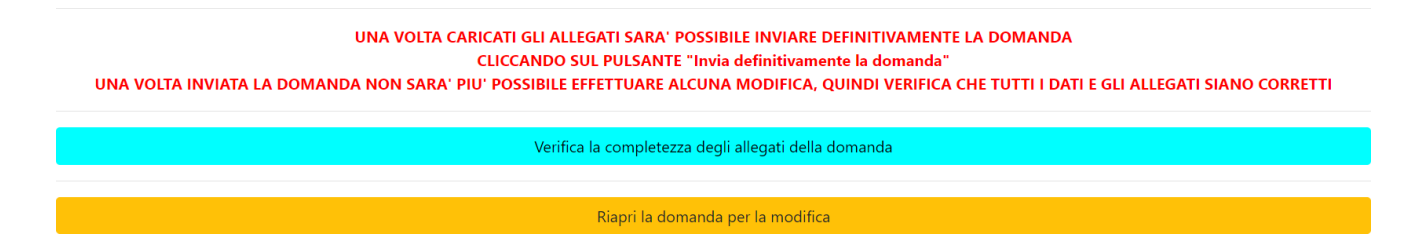

È anche possibile eliminare definitivamente i dati della domanda premendo sul pulsante "Elimina definitivamente tutti i dati della domanda" presente in fondo alla pagina (se la domanda è aperta per la modifica). Non sarà più possibile effettuare modifiche o eliminazione dei dati a seguito dell'invio definitivo della domanda.

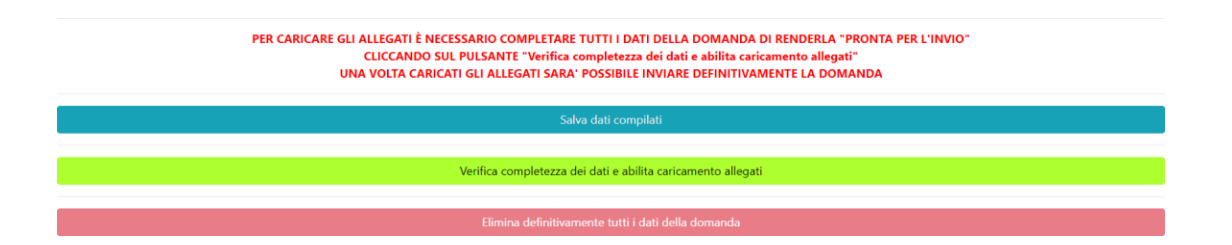

### <span id="page-27-0"></span>7. Invio della domanda completata

La domanda completata potrà essere definitivamente inviata cliccando sul pulsante "Invia definitivamente la domanda" presente in fondo alla pagina.

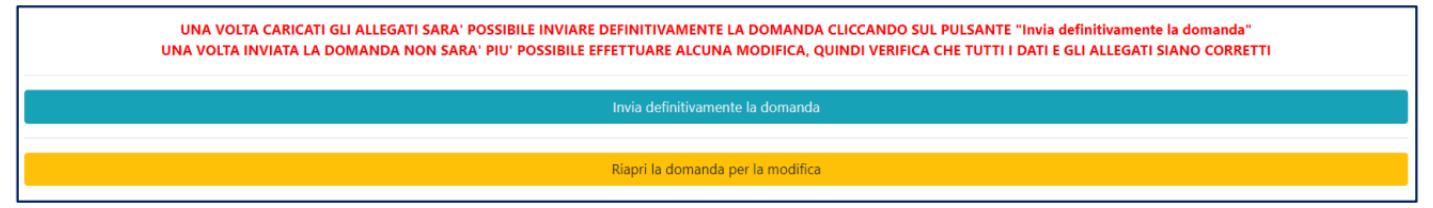

A questo punto comparirà un POPUP con la dicitura: "Non sarà più possibile effettuare alcuna modifica ai dati inseriti. Continuare?" da cui è possibile confermare o annullare l'operazione. Confermando l'operazione la domanda risulterà completata e inviata definitivamente.

### <span id="page-27-1"></span>**AVVERTENZA**

Si specifica che la domanda potrà considerarsi validamente trasmessa solo dopo averla inviata definitivamente.

Si ricorda che non è consentito utilizzare strumenti automatici di invio.

Qualsiasi azione atta a violare i sistemi informatici, nonché ad interrompere il servizio, costituisce illecito perseguibile.

### <span id="page-28-0"></span>8. Risoluzione di eventuali problematiche

#### **Modifica della domanda dopo l'invio**

La domanda non può essere modificata dopo l'invio.

#### **Recupero delle credenziali (casistiche)**

- Password per accedere alla piattaforma dimenticata.
- 1. Collegarsi al sito https://bandifincalabra.it/password/forgot, inserire l'indirizzo e-mail e cliccare su "invia link di reset". Controllare la propria casella di posta elettronica sulla quale arriverà un link di reset della password.
	- Non arriva l'e-mail di conferma per la registrazione, cosa devo fare?
- 1. Controllare nella posta indesiderata (spam);
- 2. Verificare che l'indirizzo e-mail inserito sia corretto (non sono ammessi indirizzi PEC).
	- Non ricordo la e-mail per entrare sulla piattaforma.
- 1. Controllare se nella propria e-mail, nella posta in arrivo, se è presente una e-mail pervenuta da [assistenza@bandifincalabra.it](mailto:assistenza@bandifincalabra.it) (conferma mail per l'attivazione della piattaforma).
- 2. Nel caso in cui in fase di registrazione la piattaforma segnala che l'e-mail è già presente sul sistema
	- Utilizzare la stessa procedura per il reset della password.
- 1. Collegarsi al sito https://bandifincalabra.it/password/forgot, inserire l'indirizzo e-mail e cliccare su "invia link di reset". Controllare la propria casella di posta elettronica sulla quale arriverà un link di reset della password.

#### **Problemi sulla piattaforma**

La piattaforma gira a vuoto (quando si clicca su "salva dati compilati" o "verifica completezza dei dati").

Provare a fare quanto segue:

- ricaricare la pagina;
- chiudere e riavviare il browser;
- cancellare la cronologia e la cache del browser;
- controllare la funzionalità della propria connessione internet;
- utilizzare un altro browser (Chrome, Firefox, Opera, Edge, etc.);
- utilizzare un altro dispositivo.

Il sistema da errore sul Codice Fiscale:

• I dati anagrafici del rappresentante legale devono coincidere con il soggetto registrato sulla piattaforma pertanto verificare i dati inseriti.

#### **Supporto all'invio della domanda**

È possibile trovare tutte le informazioni relative all'Avviso pubblico alla pagina: **<http://calabriaeuropa.regione.calabria.it/bandi>**

Per informazioni e supporto è disponibile il servizio di assistenza (assistenza **ESCLUSIVAMENTE di natura tecnica sulla procedura informatica**):

• modulo di assistenza tecnica presente nella piattaforma: in basso in qualunque schermata cliccare sul tasto "CONTATTACI".

Il supporto verrà fornito dal lunedì al giovedì dalle ore 9.00 alle ore 16.00 ed il venerdì dalle ore 9.00 alle ore 12.00, le richieste di supporto che perverranno dopo le ore 12.00 del venerdì saranno evase il primo giorno lavorativo successivo. Si raccomanda di verificare la registrazione ed il possesso delle credenziali con congruo anticipo rispetto alla scadenza dei termini di presentazione della domanda